# INSTRUKCJA DLA UCZNIA - dostęp do usług Office365 i Teams

Zaloguj się do dziennika elektronicznego <https://uonetplus.vulcan.net.pl/kielce>

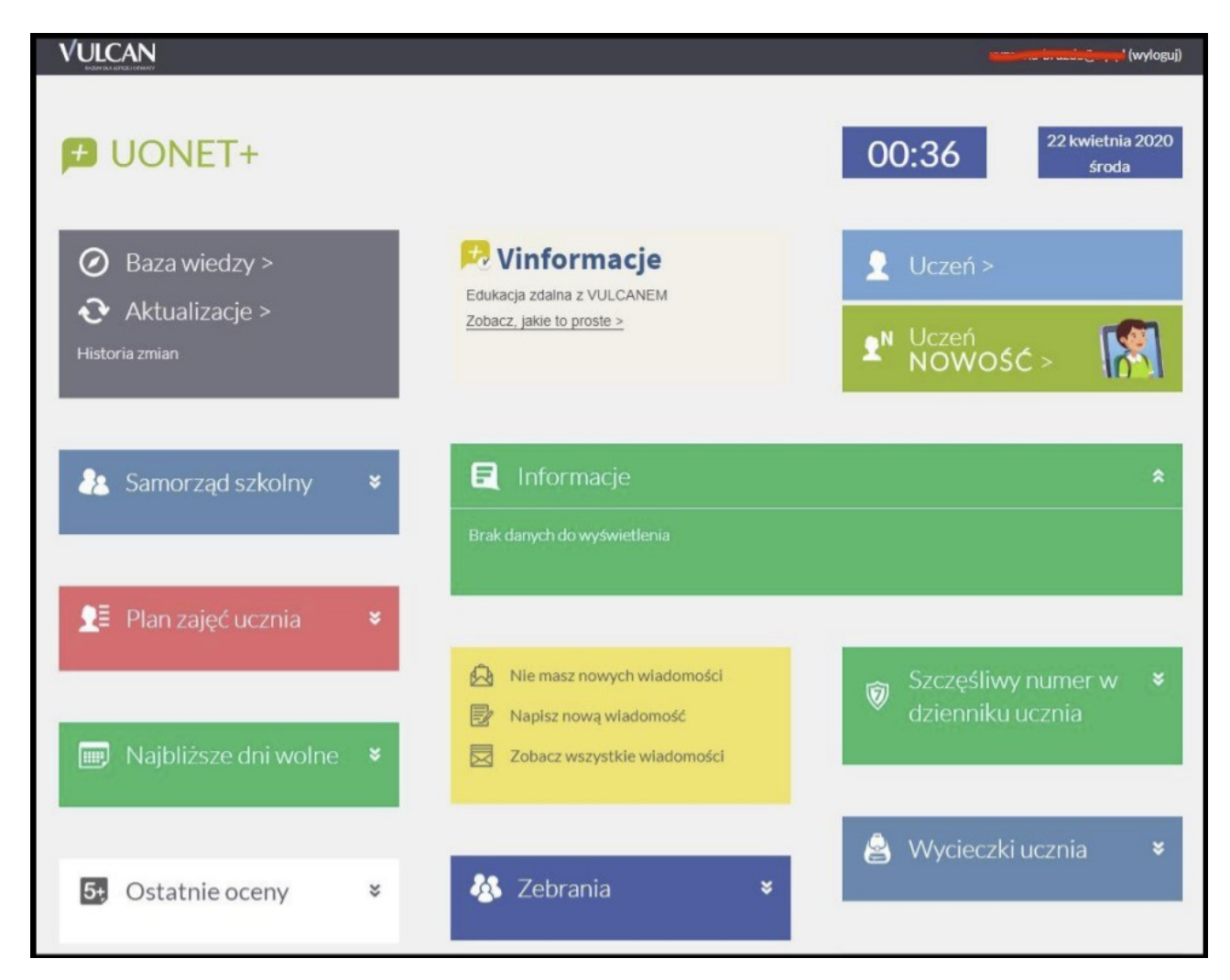

### Kliknij w UCZEŃ NOWOŚĆ

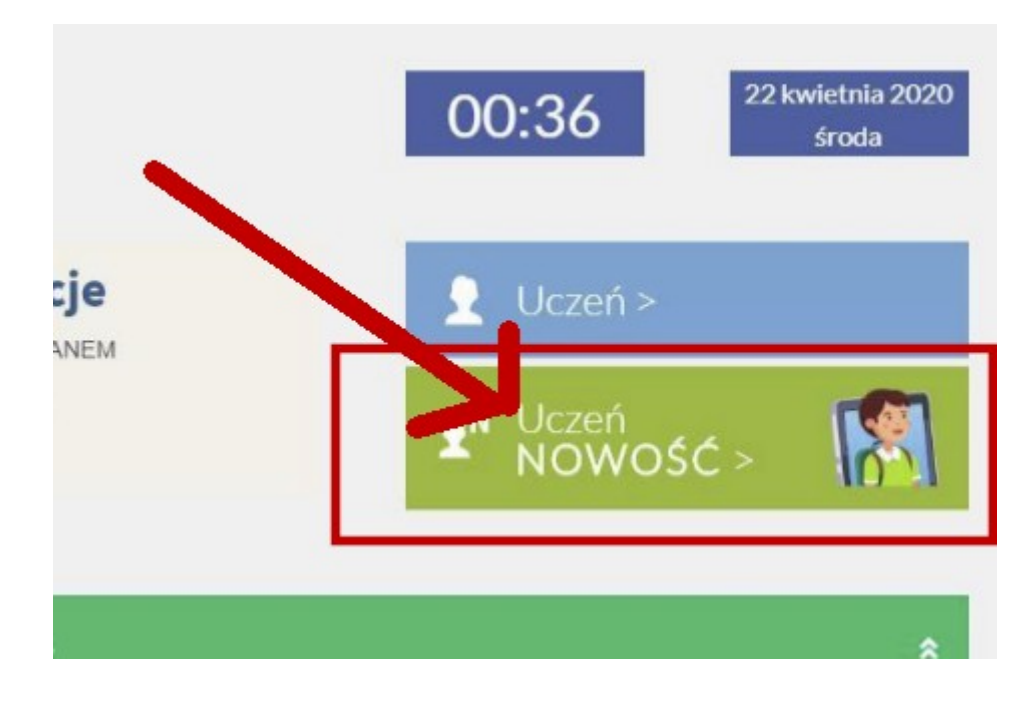

### Kliknij Dostęp OFFICE365

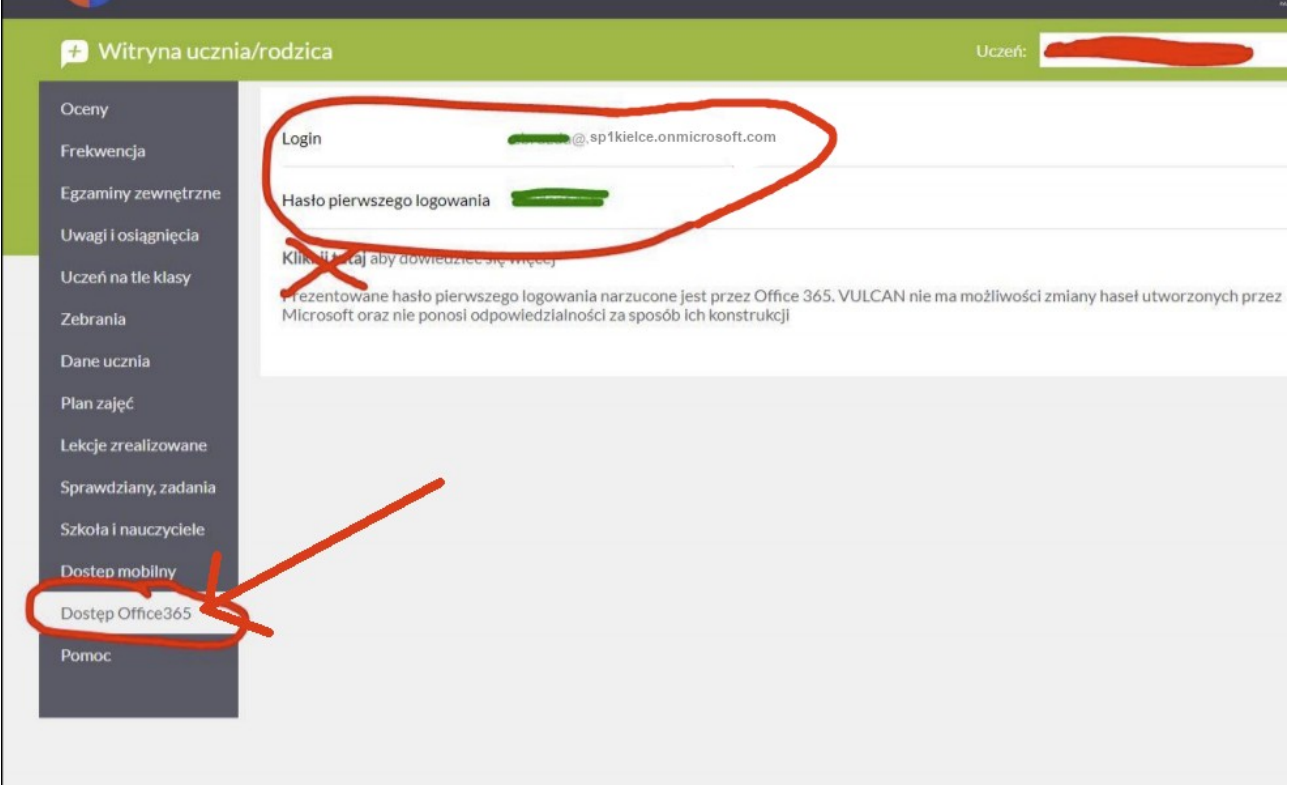

Tutaj znajdują się unikalne dane logowania do Office365 - Login i Hasło. Zapisz na kartce albo pozostaw tę stronę otwartą. Te dane będą potrzebne. Uwaga: login podany jest jako adres e-mail i pozostaje aktualny na cały rok szkolny. Podane hasło działa tylko przy pierwszym logowaniu i musi zostać zmienione.

Login ucznia ma końcówkę ...**@e-sp1.kielce.eu** Hasło: Student.123 (Student kropka 123)

Na szkolnej stronie w prawym panelu kliknij Office365

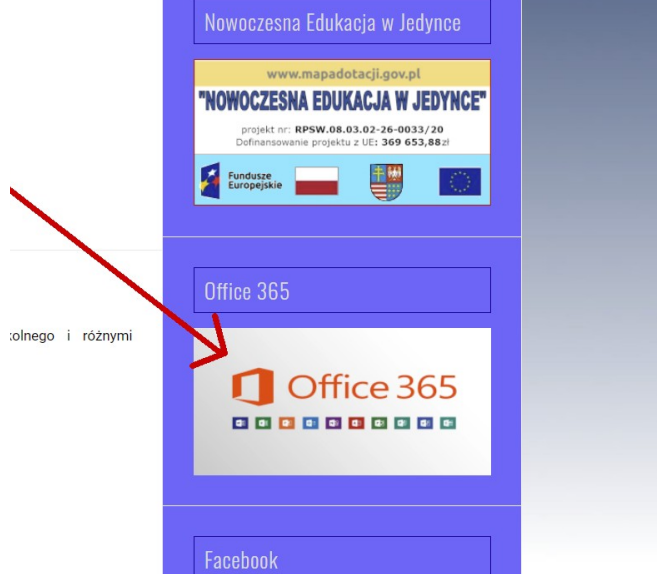

#### Wyświetli się strona logowania do OFFICE365. Kliknij ZALOGUJ SIĘ

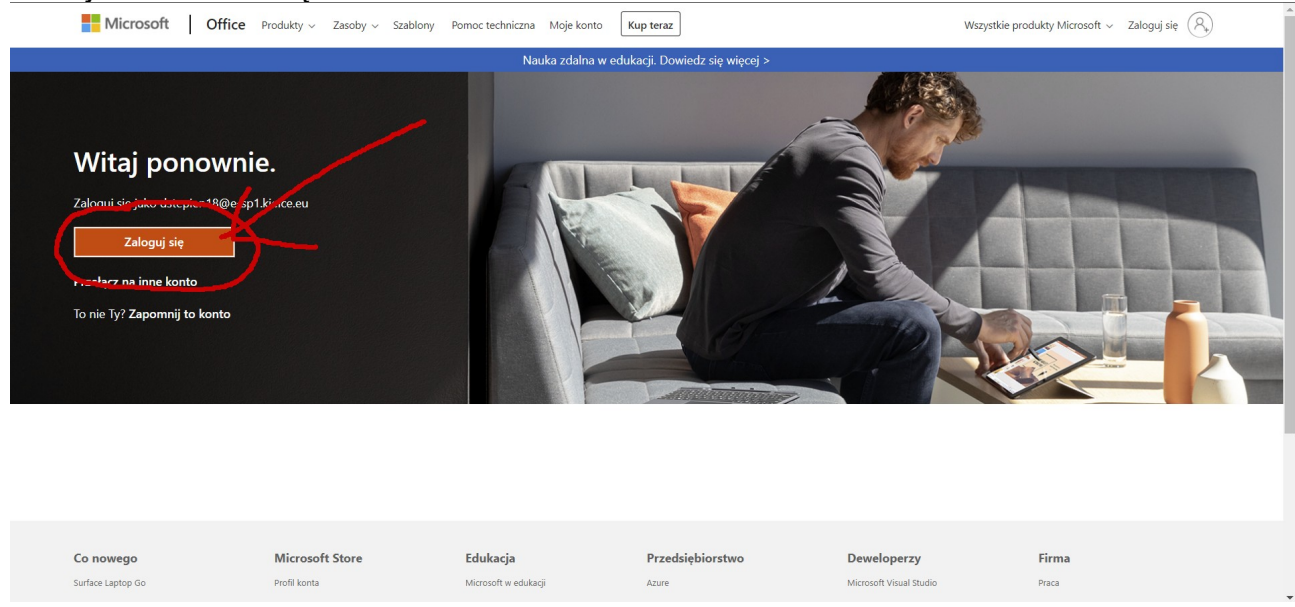

### Wpisujemy login z Dziennika Vulcan

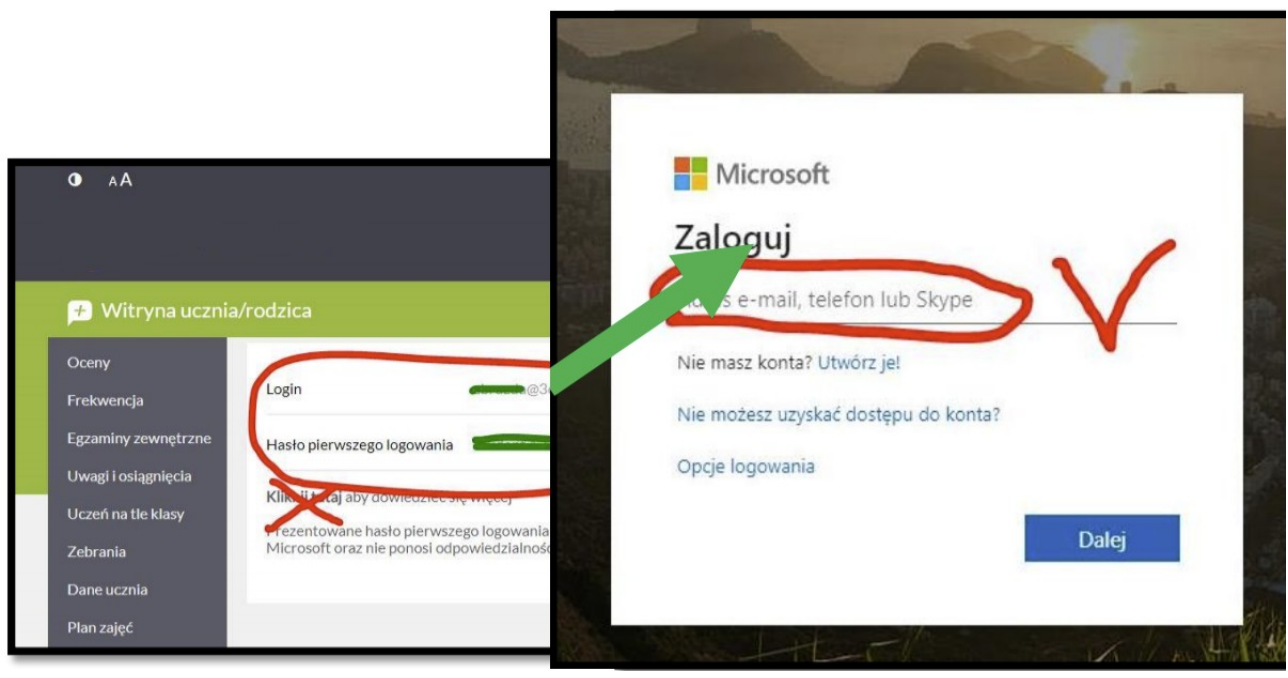

# Wpisz hasło **Student.123**

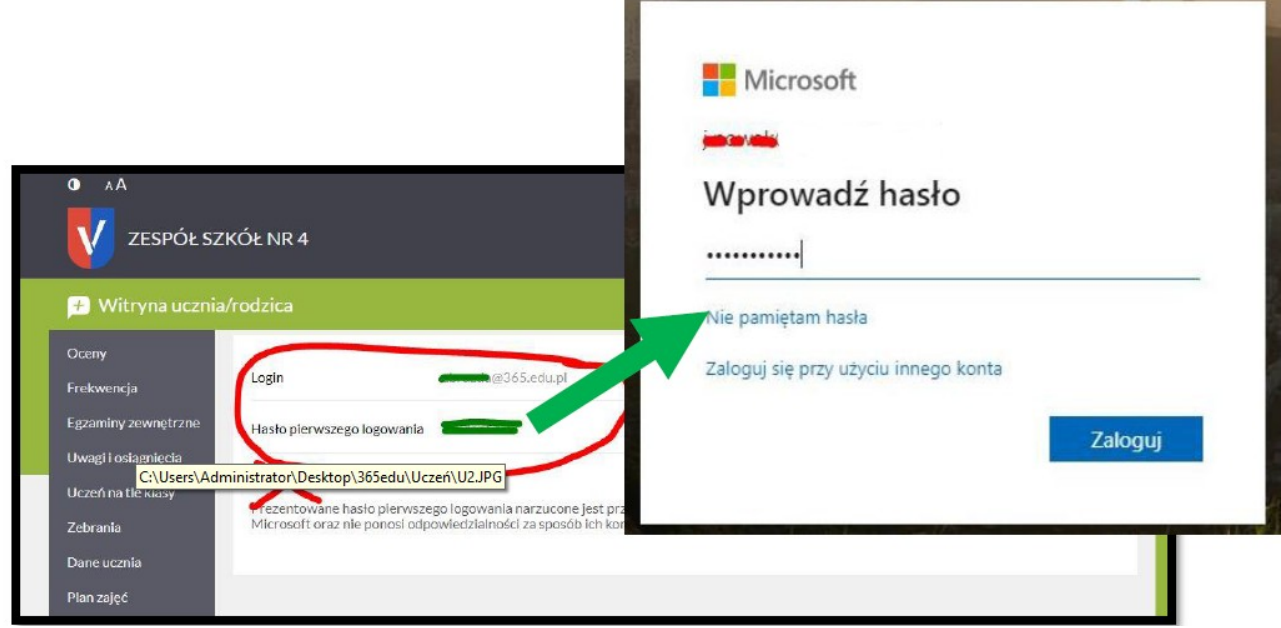

Podaj jeszcze raz to samo hasło **Student.123**, a następnie wpisz dwa razy twoje nowe hasło

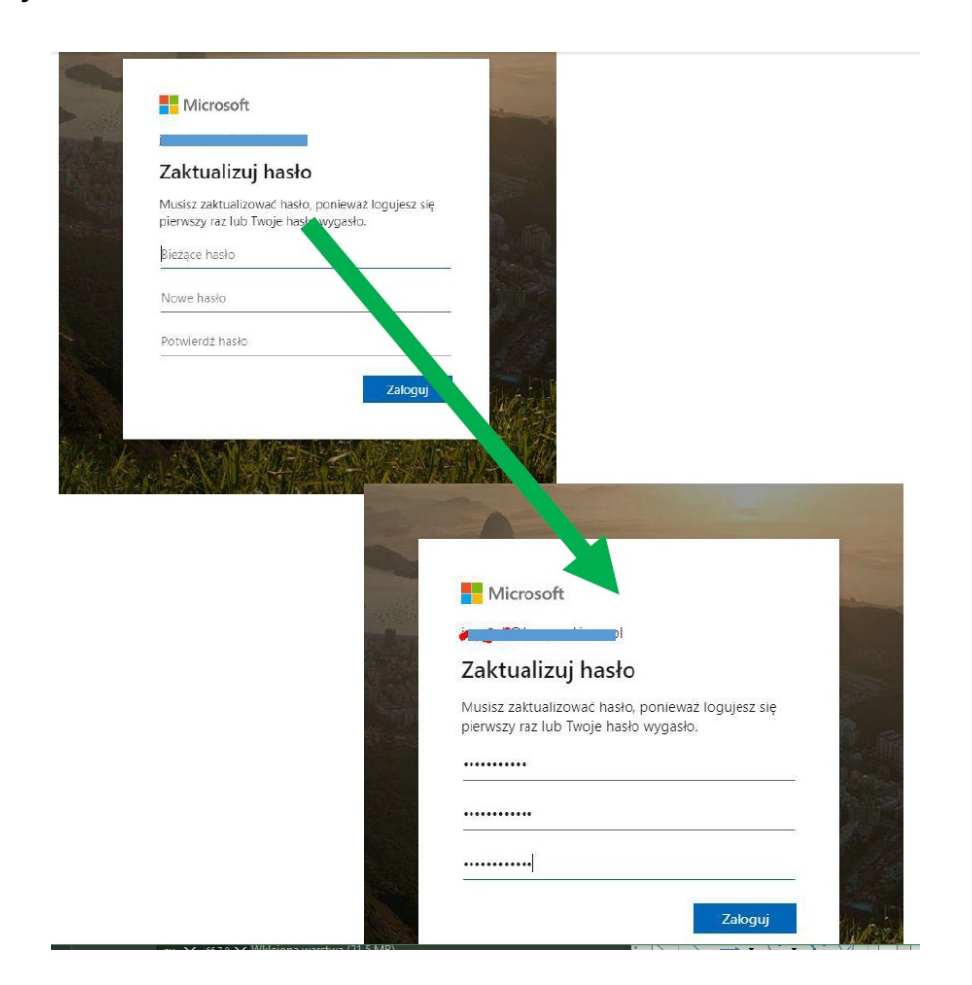

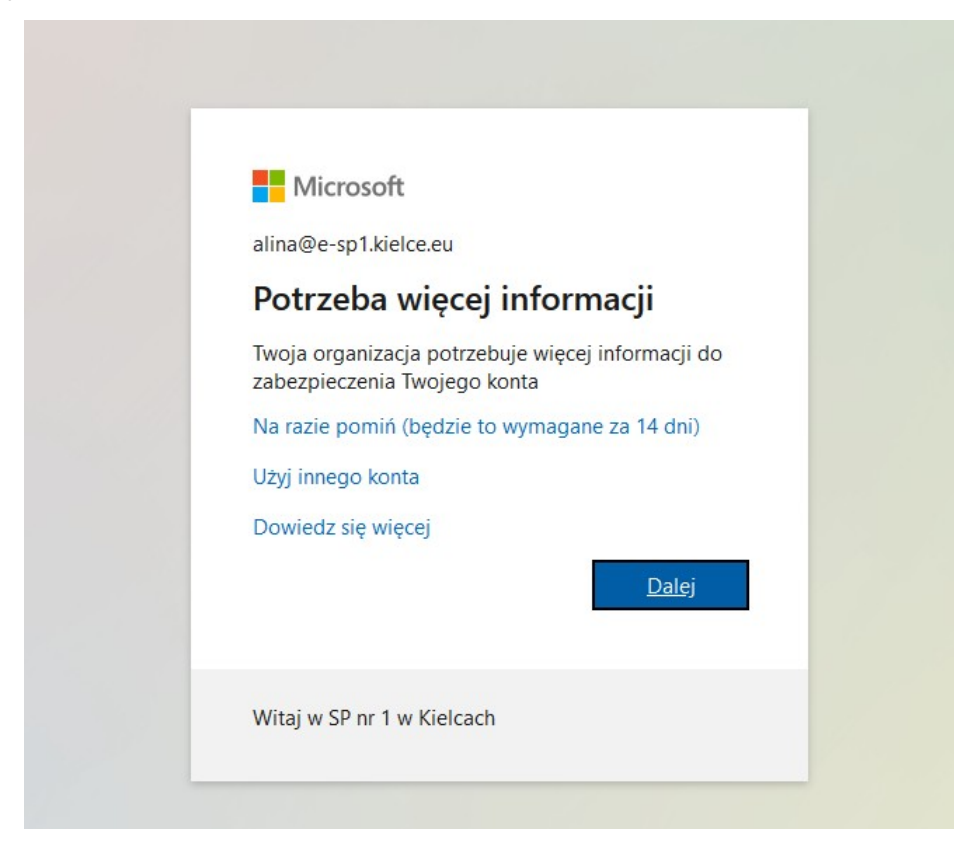

# Zabezpiecz swoje konto

Twoja organizacja wymaga skonfigurowania następujących metod potwierdzenia tożsamości.

# Microsoft Authenticator

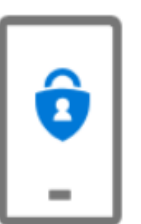

Rozpocznij od pobrania aplikacji

Zainstaluj aplikację Microsoft Authenticator na swoim telefonie. Pobierz teraz

Po zainstalowaniu aplikacji Microsoft Authenticator na urządzeniu, wybierz przycisk "Dalej".

Chcę użyć innej aplikacji uwierzytelniania

# **Nie klikamy jeszcze**

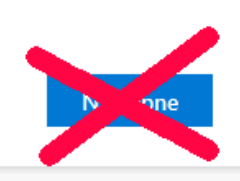

Zainstaluj na telefonie aplikację Microsoft Authenticator (dostępna w Sklepie)

Po zainstalowaniu dodaj nowe konto

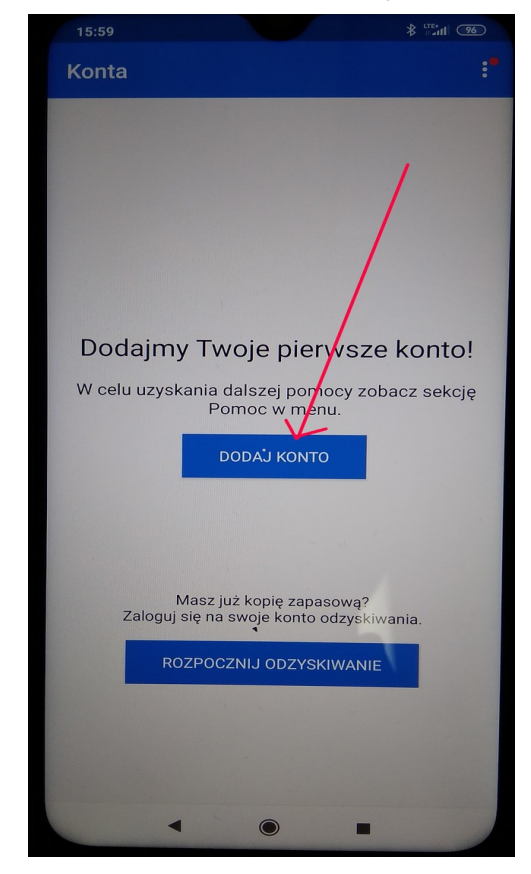

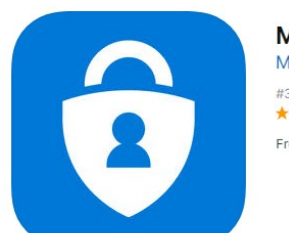

Microsoft Authenticator **Microsoft Corporation** #33 in Productivity ★★★★★ 4.7, 315 Ratings Free

Wybierz konto służbowe

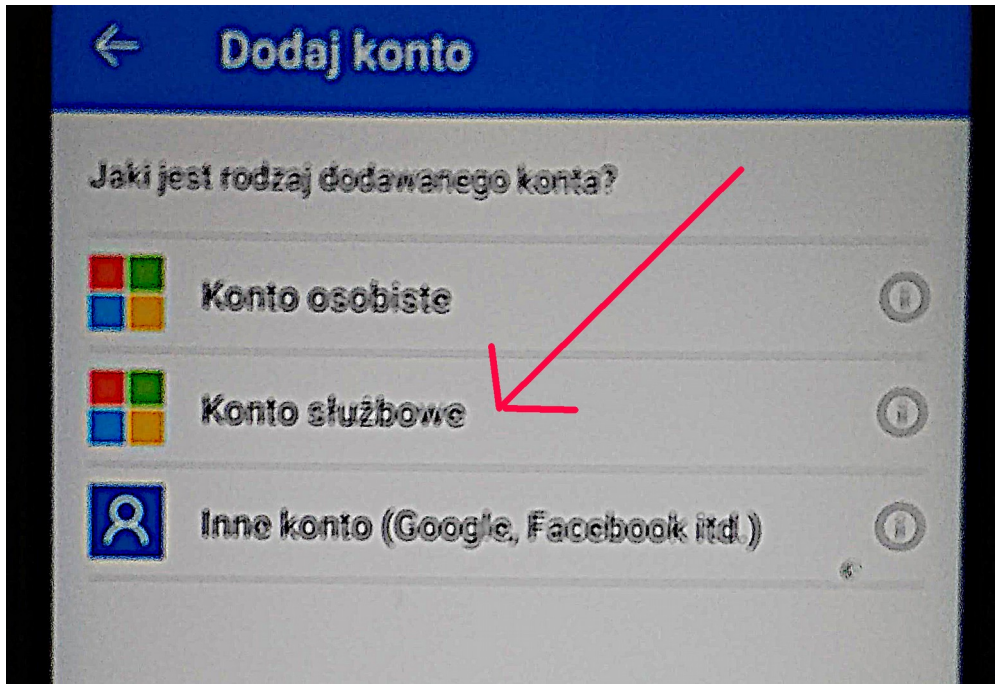

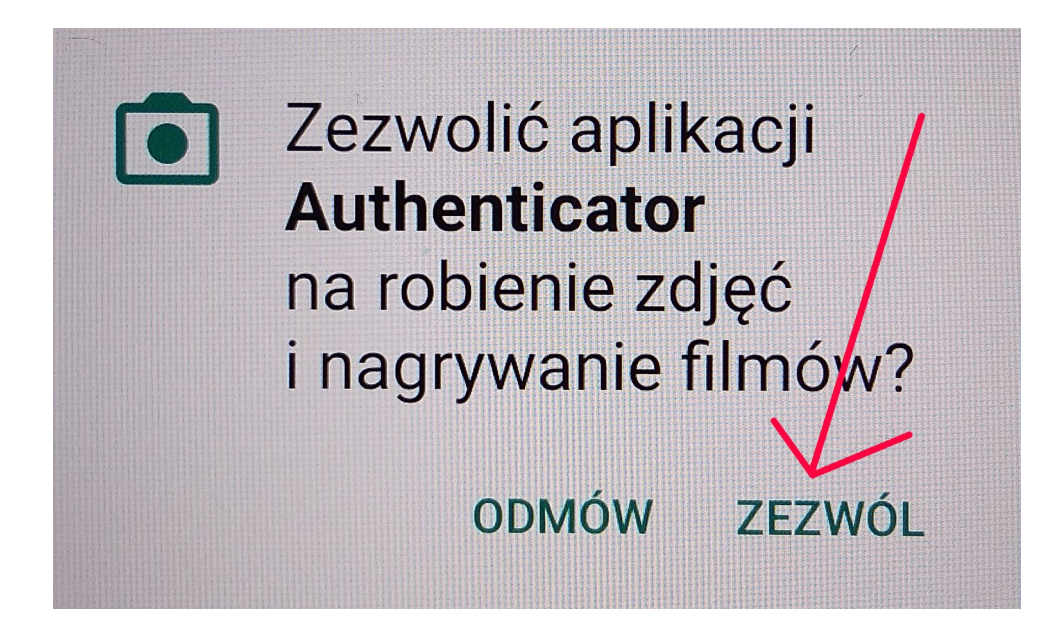

# Szybko kliknij NASTĘPNE

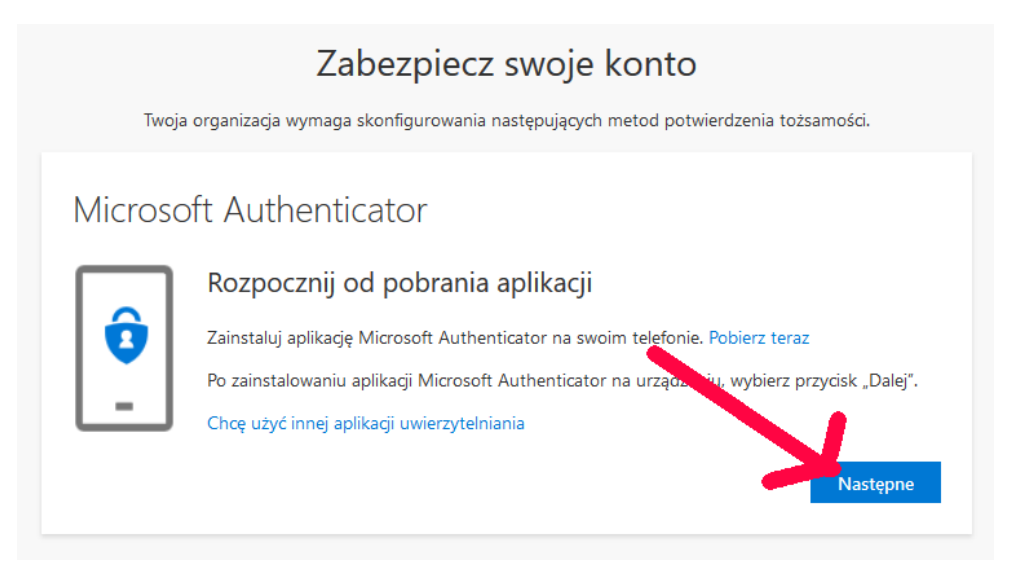

# Szybko kliknij NASTĘPNE

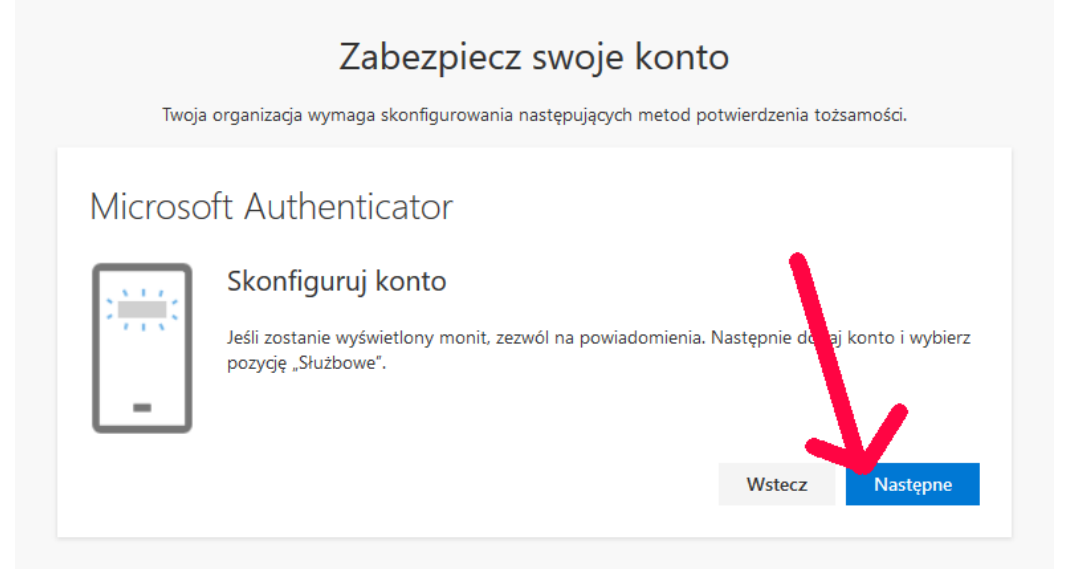

# Zeskanuj telefonem kod QR

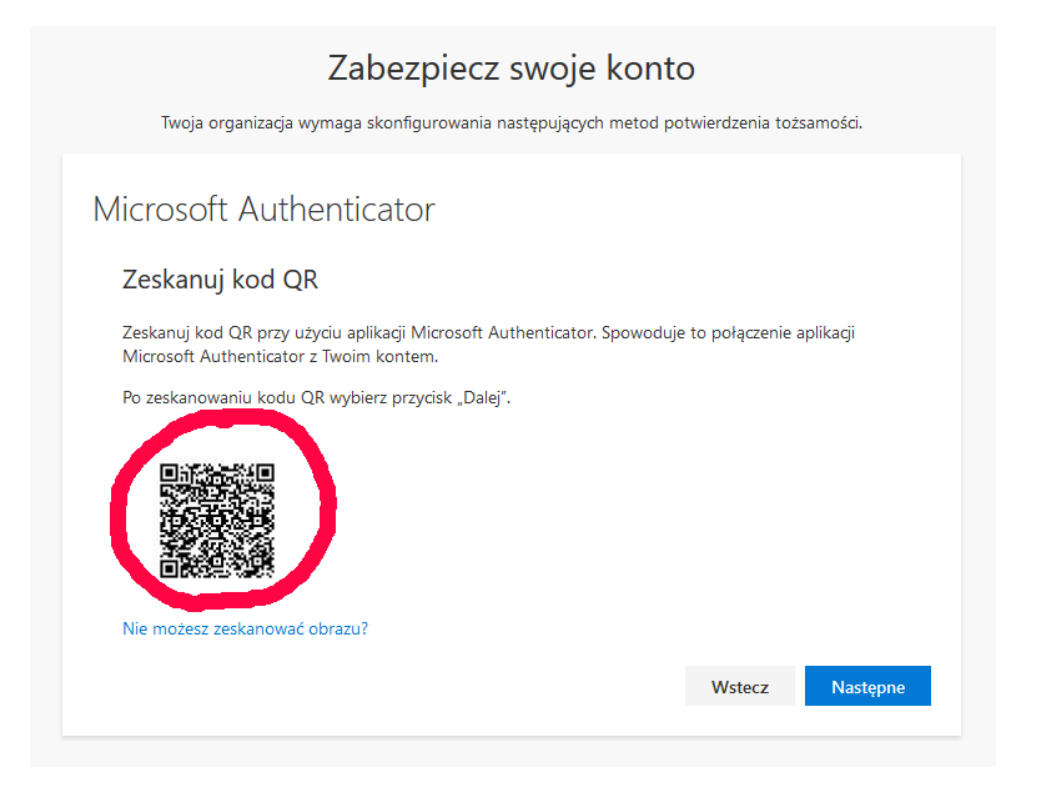

Po zeskanowaniu, w telefonie pojawi się informacja o nowym koncie

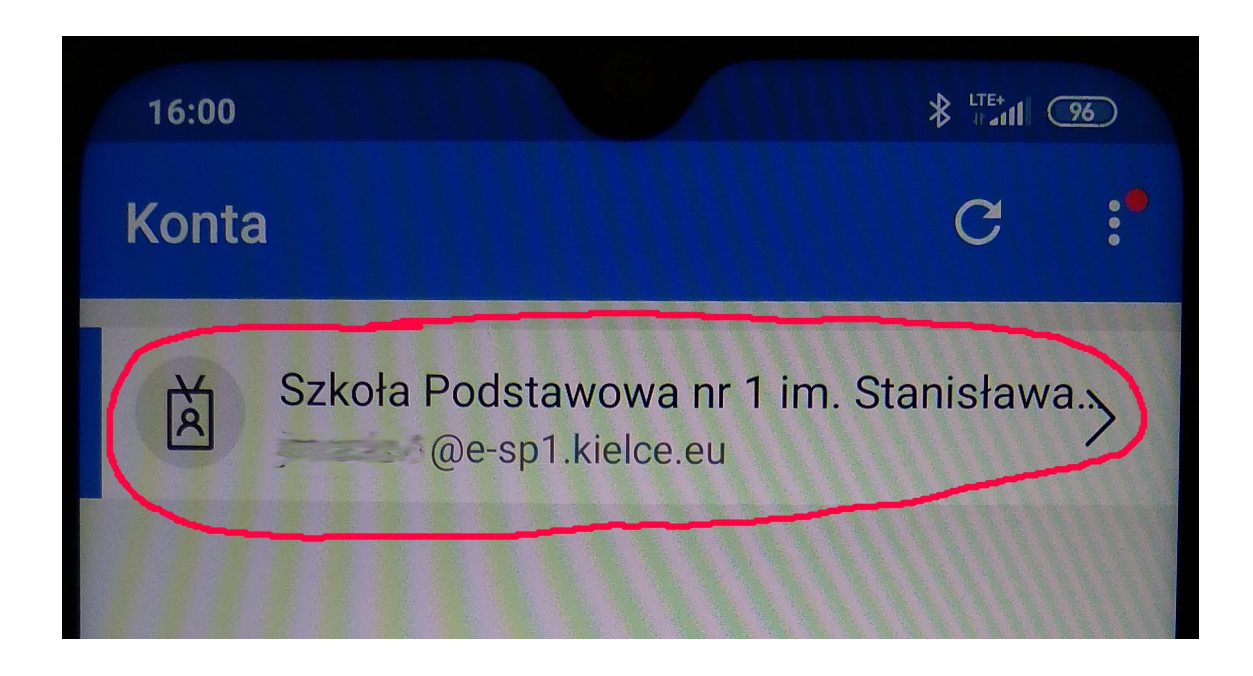

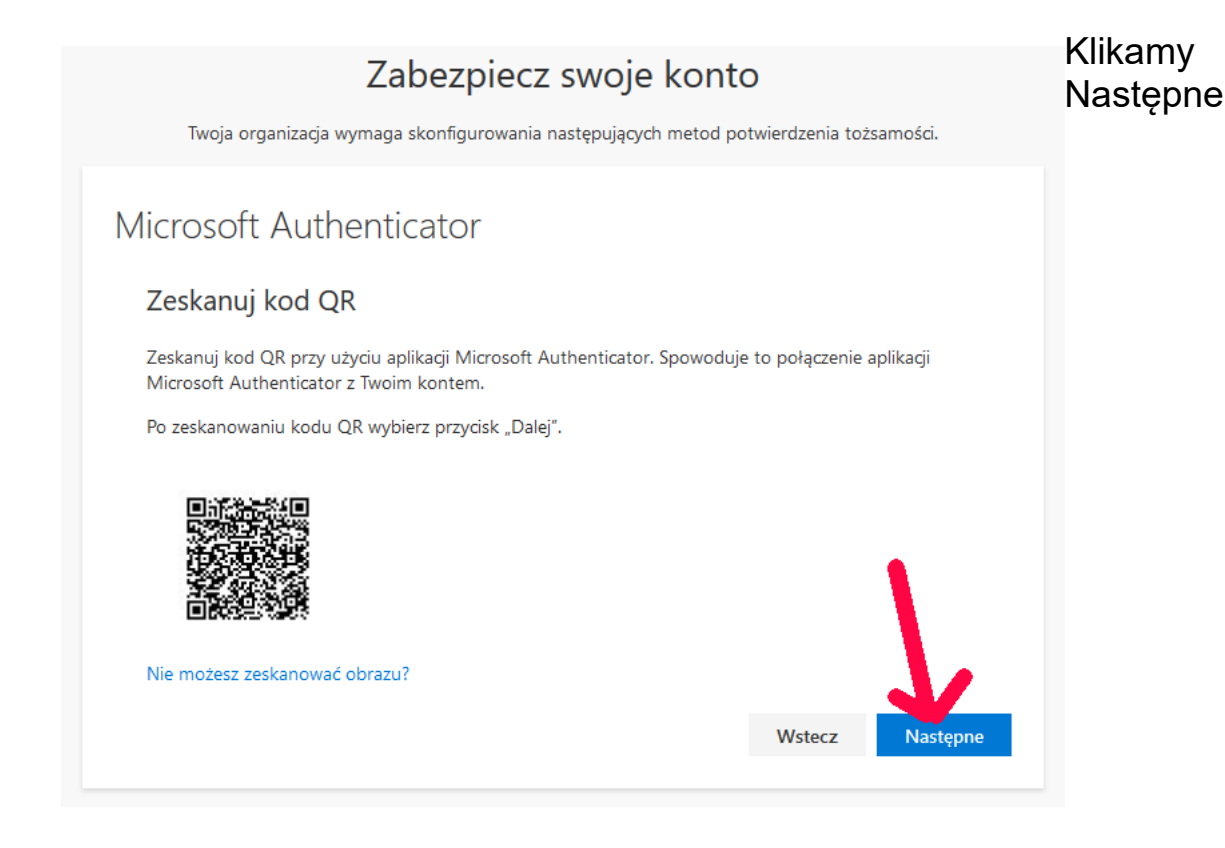

## Klikamy w telefonie Zatwierdź

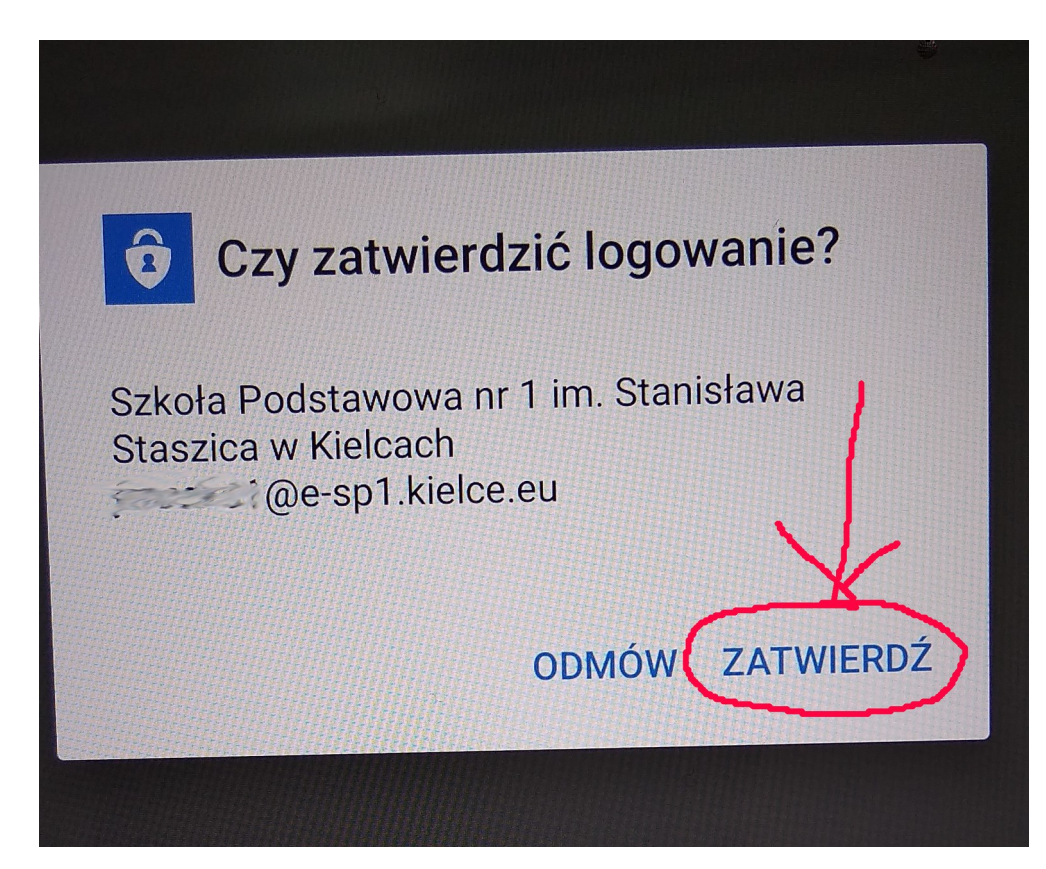

# W komputerze klikamy Następne

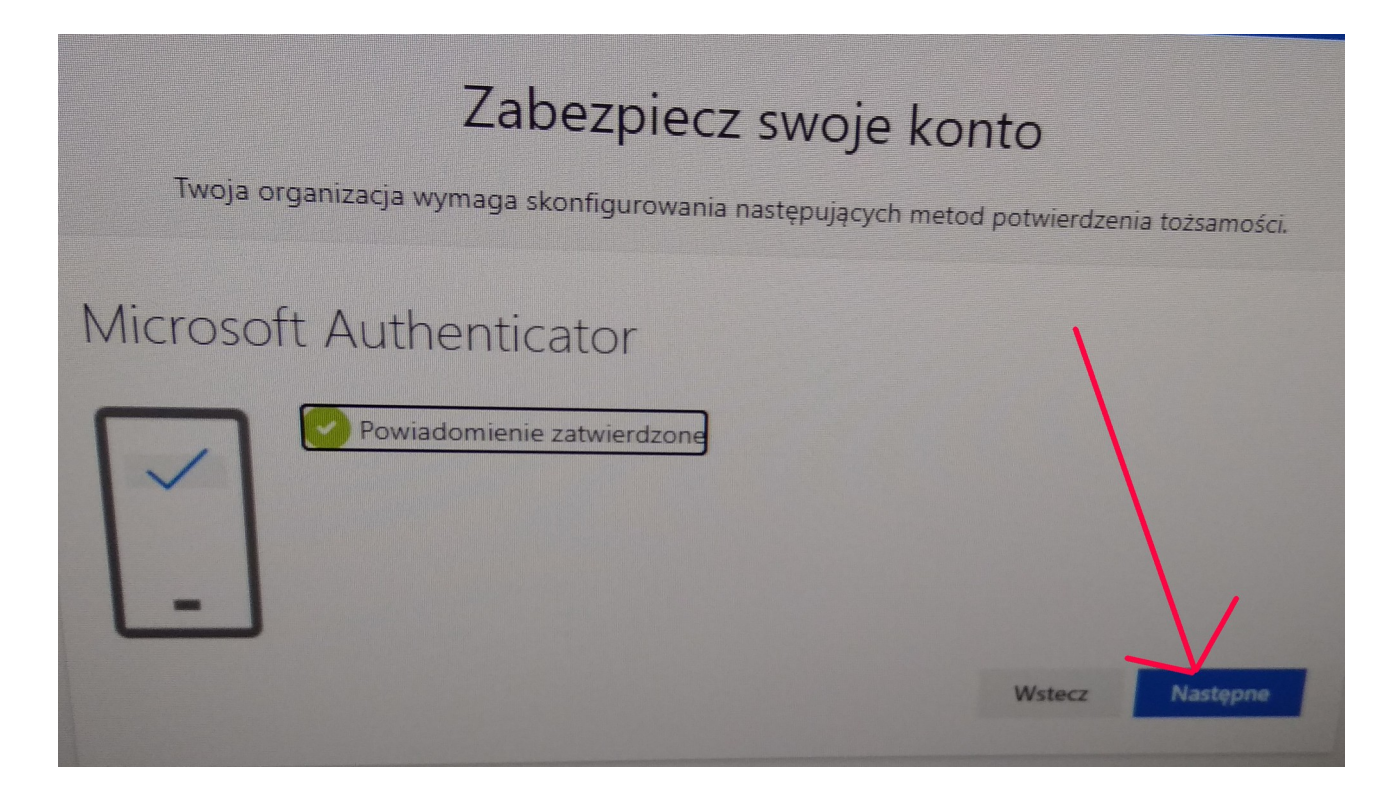

### Klikamy Gotowe

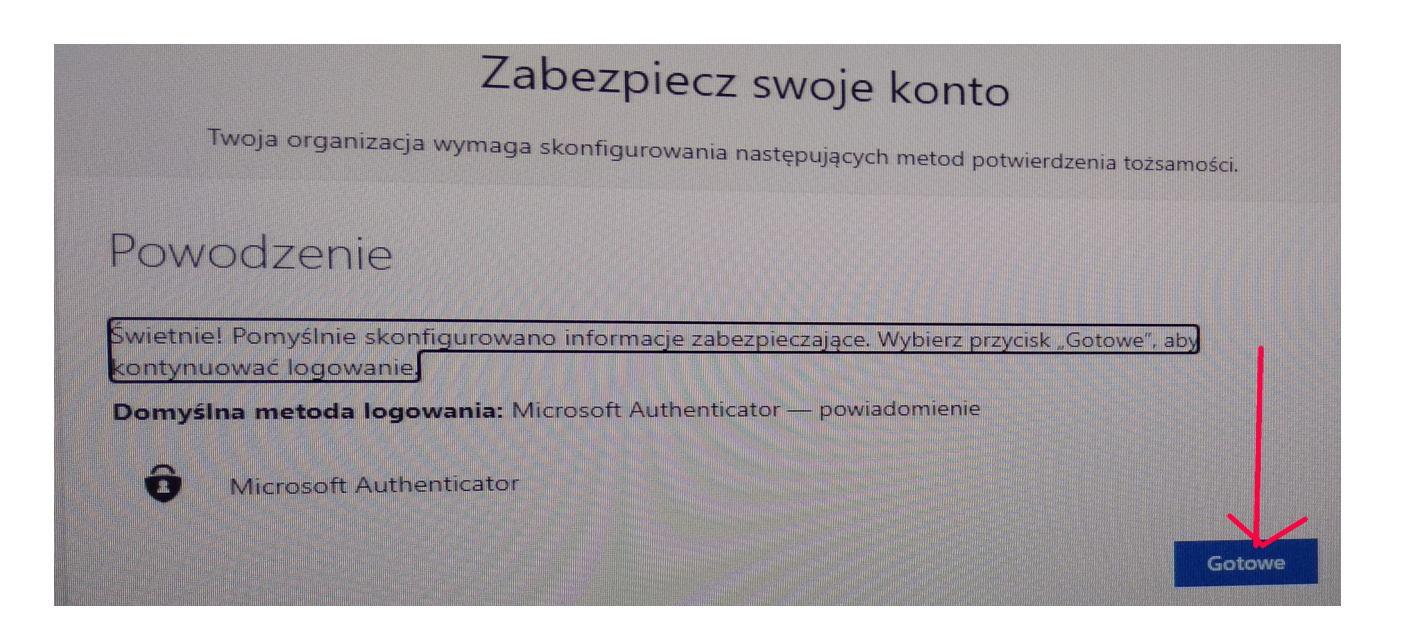

W szkole i innych miejscach, gdzie dostęp do komputera ma więcej osób klikamy NIE. W domu można kliknąć TAK.

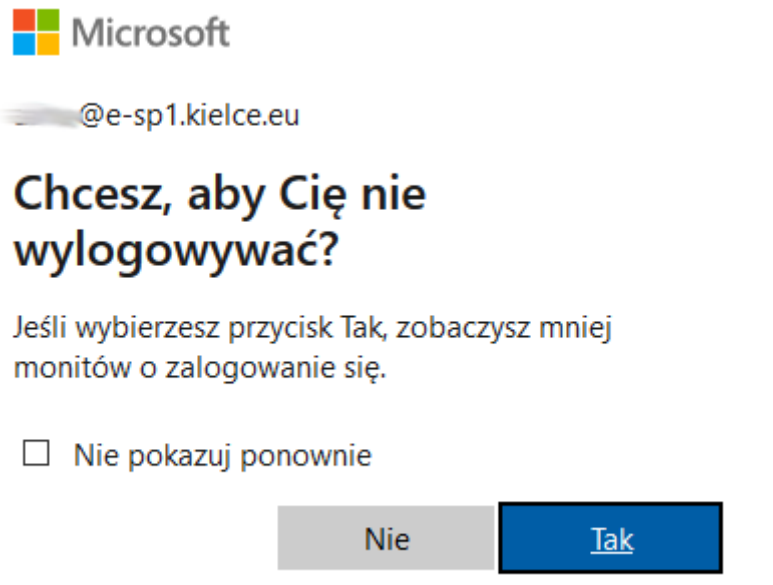

Jesteśmy zalogowani do OFFICE365. Teams'y znajdują się po lewej stronie na dole.

Jeżeli chcemy logować się bezpośrednio do TEAMS, wchodzimy na stronę teams.microsoft.com